# 使用AAA和證書身份驗證通過IKEv2到ASA的 AnyConnect  $\overline{\phantom{a}}$

## 目錄

簡介 準備連線 具有正確EKU的證書 ASA上的配置 加密對映配置 IPsec提議 IKEv2策略 使用者端服務和憑證 啟用AnyConnect配置檔案 使用者名稱、組策略和隧道組 AnyConnect配置檔案 建立連線 驗證ASA 已知警告

## 簡介

本檔案介紹如何使用AnyConnect IPsec(IKEv2)以及憑證和驗證、授權及計量(AAA)驗證將PC連線 到思科調適型安全裝置(ASA)。

附註:本文檔中提供的示例僅介紹用於獲取ASA和AnyConnect之間的IKEv2連線的相關部分 。未提供完整配置示例。本檔案沒有說明或不需要網路位址轉譯(NAT)或存取清單組態。

## 準備連線

本節介紹在將PC連線到ASA之前所需的準備。

### 具有正確EKU的證書

必須注意的是,儘管ASA和AnyConnect組合不要求使用RFC,但要求證書具有擴展金鑰使用(EKU):

- ASA的證書必須包含server-auth EKU。
- PC的證書必須包含client-auth EKU。

附註:具有最新軟體修訂版的IOS路由器可以將EKU置於證書上。

### ASA上的配置

本節介紹連線發生之前所需的ASA配置。

附註:Cisco Adaptive Security Device Manager(ASDM)允許您僅按一下幾次即可建立基本配 置。思科建議您使用它以避免錯誤。

#### 加密對映配置

以下是密碼編譯對應範例組態:

crypto dynamic-map DYN 1 set pfs group1 **crypto dynamic-map DYN 1 set ikev2 ipsec-proposal secure** crypto dynamic-map DYN 1 set reverse-route crypto map STATIC 65535 ipsec-isakmp dynamic DYN crypto map STATIC **interface outside**

#### IPsec提議

#### 以下是IPsec方案示例配置:

```
crypto ipsec ikev2 ipsec-proposal secure
 protocol esp encryption aes 3des
 protocol esp integrity sha-1
crypto ipsec ikev2 ipsec-proposal AES256-SHA
 protocol esp encryption aes-256
 protocol esp integrity sha-1
```
#### IKEv2策略

#### 以下是IKEv2策略示例配置:

```
crypto ikev2 policy 1
 encryption aes-256
 integrity sha
 group 5 2
prf sha
 lifetime seconds 86400
crypto ikev2 policy 10
 encryption aes-192
 integrity sha
group 5 2
 prf sha
 lifetime seconds 86400
crypto ikev2 policy 20
 encryption aes
 integrity sha
 group 5 2
 prf sha
 lifetime seconds 86400
crypto ikev2 policy 30
 encryption 3des
 integrity sha
 group 5 2
 prf sha
 lifetime seconds 86400
crypto ikev2 policy 40
```
 encryption des integrity sha group 5 2 prf sha lifetime seconds 86400

#### 使用者端服務和憑證

您必須在正確的介面(本例中為外部介面)上啟用客戶端服務和證書。以下是組態範例:

crypto ikev2 enable outside **client-services port 443** crypto ikev2 remote-access **trustpoint OUTSIDE** ssl **trust-point OUTSIDE** outside

附註:安全套接字層(SSL)也指定了相同的信任點,這是預期的和必需的。

#### 啟用AnyConnect配置檔案

必須在ASA上啟用AnyConnect配置檔案。以下是組態範例:

webvpn  **enable outside** anyconnect image disk0:/anyconnect-win-3.0.5080-k9.pkg 1 regex "Windows NT" **anyconnect profiles Anyconnect disk0:/anyconnect.xml anyconnect enable** tunnel-group-list enable

#### 使用者名稱、組策略和隧道組

以下是ASA上基本使用者名稱、組策略和隧道組的配置示例:

group-policy GroupPolicy\_AC internal group-policy **GroupPolicy\_AC** attributes dns-server value 4.2.2.2 vpn-tunnel-protocol ikev1 **ikev2** l2tp-ipsec **ssl-client** ssl-clientless default-domain value cisco.com webvpn anyconnect profiles value Anyconnect type user username cisco password 3USUcOPFUiMCO4Jk encrypted privilege 15 tunnel-group AC type remote-access tunnel-group **AC** general-attributes address-pool VPN-POOL default-group-policy GroupPolicy\_AC tunnel-group AC webvpn-attributes  **authentication aaa certificate** group-alias AC enable group-url **https://bsns-asa5520-1.cisco.com/AC** enable without-csd

### AnyConnect配置檔案

以下是相關部分以粗體顯示的示例配置檔案:

```
 xmlns:xsi="http://www.w3.org/2001/XMLSchema-instance" xsi:schemaLocation=
  "http://schemas.xmlsoap.org/encoding/ AnyConnectProfile.xsd">
<ClientInitialization>
<UseStartBeforeLogon UserControllable="true">false</UseStartBeforeLogon>
<AutomaticCertSelection UserControllable="true">false
  </AutomaticCertSelection>
<ShowPreConnectMessage>false</ShowPreConnectMessage>
<CertificateStore>All</CertificateStore>
<CertificateStoreOverride>false</CertificateStoreOverride>
<ProxySettings>Native</ProxySettings>
<AllowLocalProxyConnections>true</AllowLocalProxyConnections>
<AuthenticationTimeout>12</AuthenticationTimeout>
<AutoConnectOnStart UserControllable="true">false</AutoConnectOnStart>
<MinimizeOnConnect UserControllable="true">true</MinimizeOnConnect>
<LocalLanAccess UserControllable="true">false</LocalLanAccess>
<ClearSmartcardPin UserControllable="true">true</ClearSmartcardPin>
<AutoReconnect UserControllable="false">true
<AutoReconnectBehavior UserControllable="false">DisconnectOnSuspend
</AutoReconnectBehavior>
</AutoReconnect>
<AutoUpdate UserControllable="false">true</AutoUpdate>
<RSASecurIDIntegration UserControllable="true">Automatic
  </RSASecurIDIntegration>
<WindowsLogonEnforcement>SingleLocalLogon</WindowsLogonEnforcement>
<WindowsVPNEstablishment>LocalUsersOnly</WindowsVPNEstablishment>
<AutomaticVPNPolicy>false</AutomaticVPNPolicy>
<PPPExclusion UserControllable="false">Disable
<PPPExclusionServerIP UserControllable="false"></PPPExclusionServerIP>
</PPPExclusion>
<EnableScripting UserControllable="false">false</EnableScripting>
<EnableAutomaticServerSelection UserControllable="false">false
<AutoServerSelectionImprovement>20</AutoServerSelectionImprovement>
<AutoServerSelectionSuspendTime>4</AutoServerSelectionSuspendTime>
</EnableAutomaticServerSelection>
<RetainVpnOnLogoff>false
</RetainVpnOnLogoff>
</ClientInitialization>
<ServerList>
<HostEntry>
```
 **bsns-asa5520-1** <HostAddress>**bsns-asa5520-1.cisco.com**</HostAddress> <UserGroup>**AC**</UserGroup> <PrimaryProtocol>**IPsec**</PrimaryProtocol> </HostEntry> </ServerList> </AnyConnectProfile> 以下是有關此組態範例的一些重要說明:

- 建立配置檔案時,HostAddress必須與用於IKEv2的證書上的證書名稱(CN)匹配。輸入**crypto** ikev2 remote-access trustpoint 命令以定義此屬性。
- UserGroup必須與IKEv2連線所屬隧道組的名稱匹配。如果它們不匹配,連線經常會失敗,並且 調試指示Diffie-Hellman(DH)組不匹配或類似的假負值。

建立連線

本節介紹配置檔案存在時的PC到ASA連線。

附註:您在GUI中輸入的資訊是AnyConnect配置檔案中配置的<HostName>值。在這種情況 下,會輸入bsns-asa5520-1,而不是完整的完全限定域名(FQDN)。

首次嘗試通過AnyConnect連線時,網關會提示您選擇證書(如果禁用了自動證書選擇):

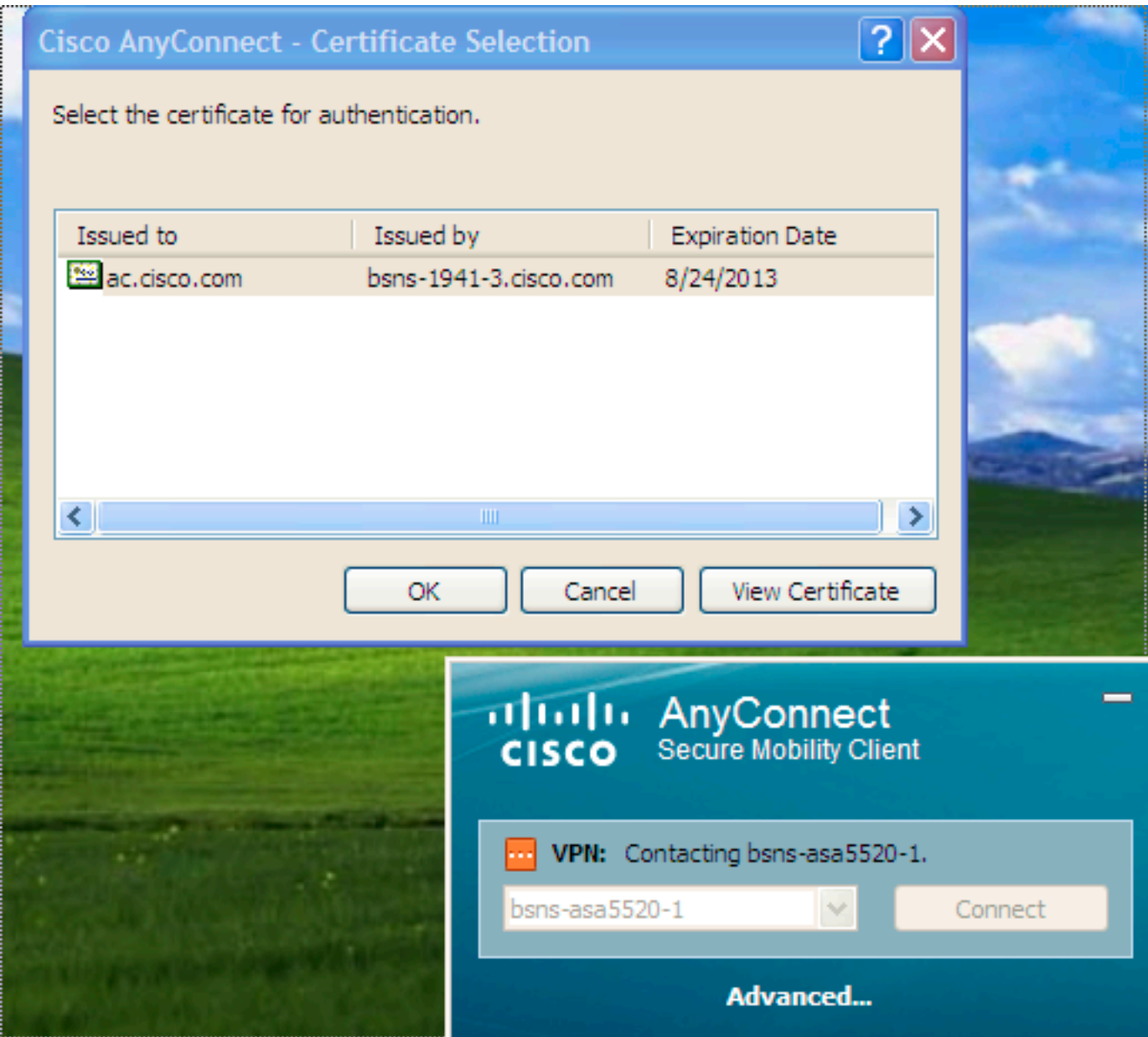

然後必須輸入使用者名稱和密碼:

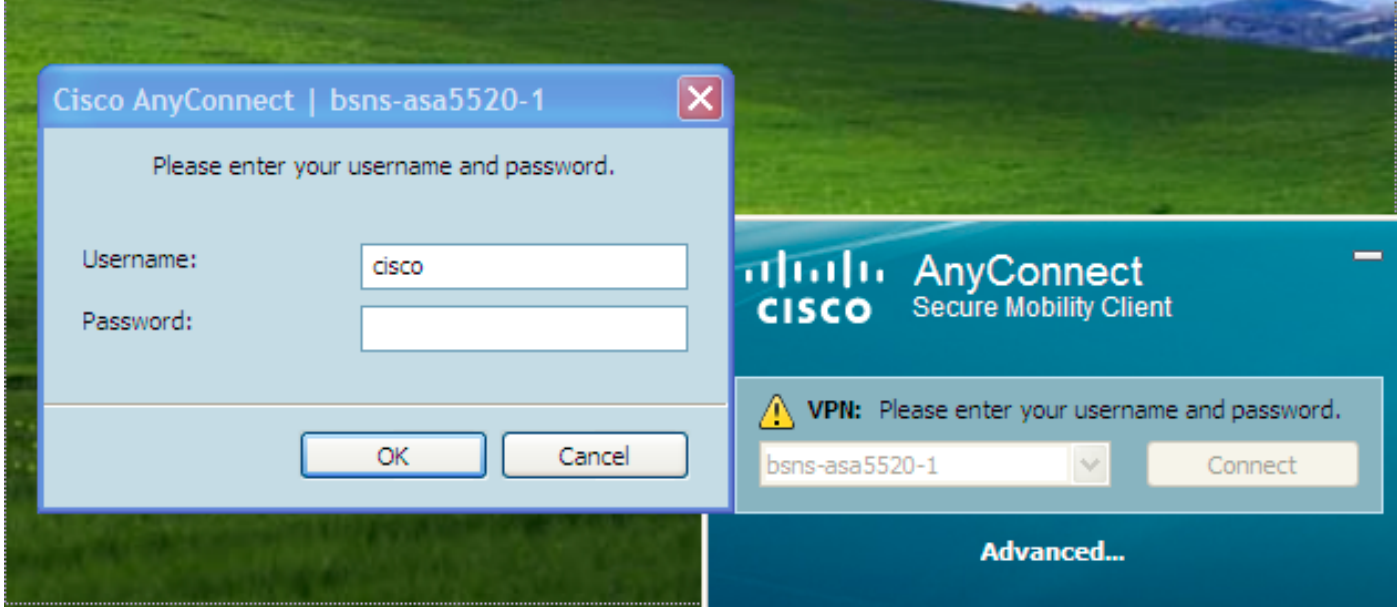

接受使用者名稱和密碼後,連線成功,可以驗證AnyConnect統計資訊:

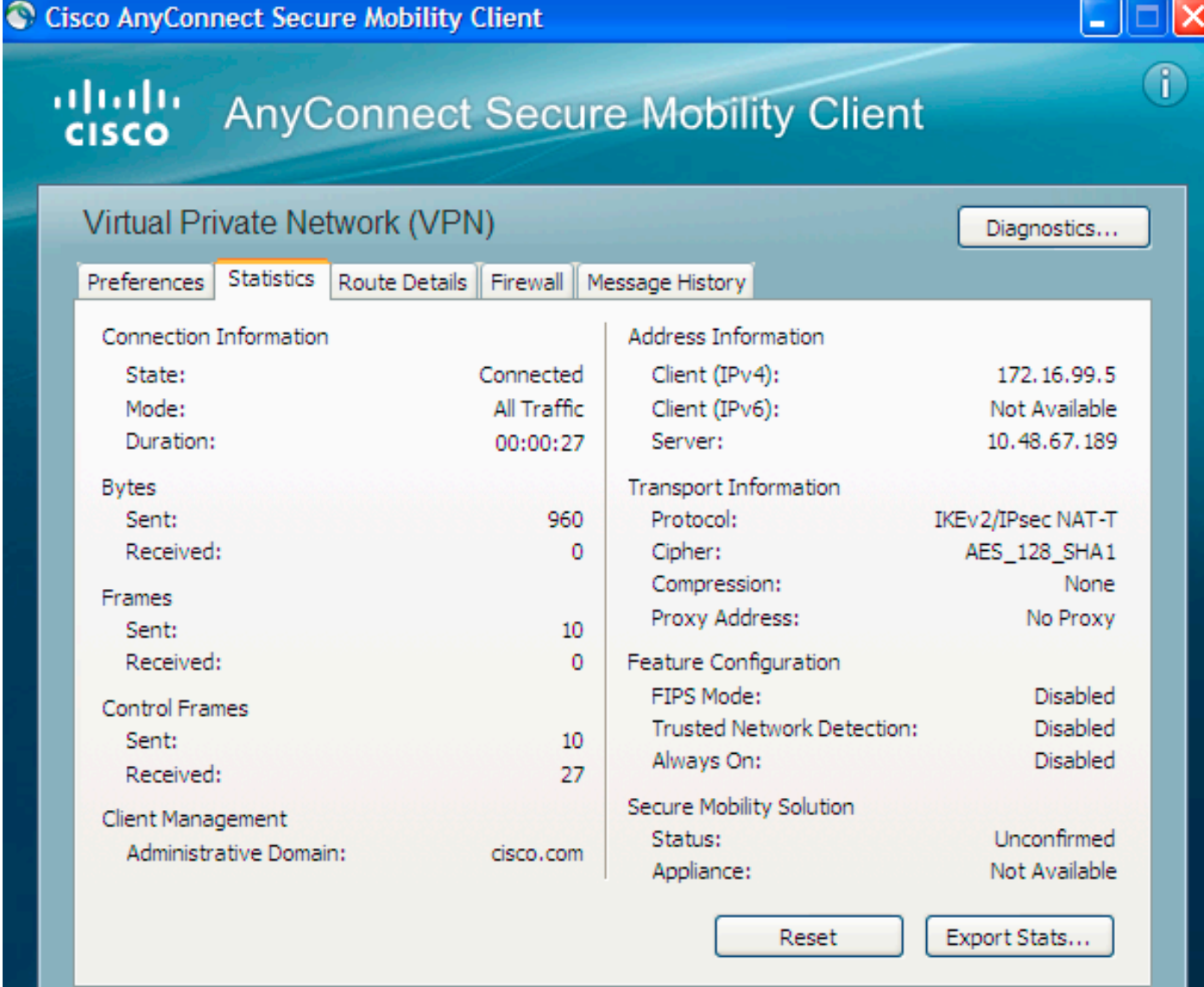

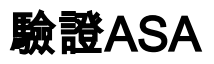

=

bsns-asa5520-1# **show vpn-sessiondb detail anyconnect filter name cisco** Session Type: AnyConnect Detailed Username : cisco Index : 6 Assigned IP : 172.16.99.5 Public IP : 1.2.3.4 Protocol : IKEv2 IPsecOverNatT AnyConnect-Parent License : AnyConnect Premium Encryption : AES256 AES128 Hashing : none SHA1 SHA1 Bytes Tx : 0 Bytes Rx : 960 Pkts Tx : 0 Pkts Rx : 10 Pkts Tx Drop : 0 Pkts Rx Drop : 0 Group Policy : GroupPolicy\_AC Tunnel Group : AC Login Time : 15:45:41 UTC Tue Aug 28 2012 Duration : 0h:02m:41s Inactivity : 0h:00m:00s NAC Result : Unknown VLAN Mapping : N/A VLAN : none IKEv2 Tunnels: 1 IPsecOverNatT Tunnels: 1 AnyConnect-Parent Tunnels: 1 AnyConnect-Parent: Tunnel ID : 6.1 Public IP : 1.2.3.4 Encryption : none **Auth Mode : Certificate and userPassword** Idle Time Out: 30 Minutes Idle TO Left : 27 Minutes Client Type : AnyConnect Client Ver : 3.0.08057 IKEv2: Tunnel ID : 6.2 UDP Src Port : 60468 UDP Dst Port : 4500 **Rem Auth Mode: Certificate and userPassword Loc Auth Mode: rsaCertificate** Encryption : AES256 Hashing : SHA1 Rekey Int (T): 86400 Seconds Rekey Left(T): 86238 Seconds PRF : SHA1 D/H Group : 5 Filter Name : Client OS : Windows IPsecOverNatT: Tunnel ID : 6.3 Local Addr : 0.0.0.0/0.0.0.0/0/0 Remote Addr : 172.16.99.5/255.255.255.255/0/0 Encryption : AES128 Hashing : SHA1\ Encapsulation: Tunnel Rekey Int (T): 28800 Seconds Rekey Left(T): 28638 Seconds Rekey Int (D): 4608000 K-Bytes Rekey Left(D): 4608000 K-Bytes Idle Time Out: 30 Minutes Idle TO Left : 27 Minutes Bytes Tx : 0 Bytes Rx : 960 Pkts Tx : 0 Pkts Rx : 10

## 已知警告

以下是已知警告以及與本文檔中所述資訊相關的問題:

- IKEv2和SSL信任點必須相同。
- 思科建議您使用FQDN作為ASA端證書的CN。確保在AnyConnect配置檔案中<HostAddress>引 ●用相同的FQDN。
- 連線時請記得從AnyConnect配置檔案中插入<HostName>值。
- 即使在IKEv2配置中,當AnyConnect連線到ASA時,也會通過SSL下載配置檔案和二進位制更 新,但不會通過IPsec下載。
- 通過IKEv2到ASA的AnyConnect連線使用EAP-AnyConnect,這是一種允許更簡單實施的專有 機制。